# IR Registry Data Migration/Export Instructions

### Document Overview

The instructions contained in this document are intended to support sites migrating data from the American College of Radiology (ACR) /Society of Interventional Radiology (SIR) - Interventional Radiology (IR) Registry to a new SIR-only IR registry currently in development.

The migration process requires transfer of two files. Instructions for generating and transferring each are detailed below.

File 1: De-identified Exam File – This file can be transferred directly from ACR to SIR and contains all exam records submitted to the ACR/IR by the participant. It can also be transferred directly to the Participant. This data has been stripped of patient identifiers and contains an assigned NRDR Patient ID which can be used with File 2 to map to identifiers.

File 2: ID Mapping File – This file contains patient identifiers and needs to be downloaded by the participant themselves and securely provided to SIR. This file can then be used to identify records in the Exam File (File 1). Note: This export file will likely contain Protected Health Information (medical record number) and should be securely stored per your facility protocols.

For exam file migration or general ACR IR registry questions please contact NRDR support at: [NRDRSupport@acr.org](mailto:NRDRSupport@acr.org) or 1-800-227-5463 x3535.

For assistance in the ID mapping file export process please contact TRIAD support at[: triad-support@acr.org](mailto:triad-support@acr.org) or 703-390-9858.

For further information on participation in the new SIR IR registry please contact Zuhal Haidari at[: zhaidari@sirweb.org](mailto:zhaidari@sirweb.org) or 703-460-5576.

### File Download/Transmission Instructions

#### **1 DE-IDENTIFIED EXAM FILE**

The de-identified exam file can either be passed from ACR to SIR directly or can be provided to the Participant to transfer themselves. Please follow these instructions to open a ticket with NRDR to execute this download and transfer.

1. Open a ticket with IR Support a[t https://nrdrsupport.acr.org/support/tickets/new](https://nrdrsupport.acr.org/support/tickets/new)

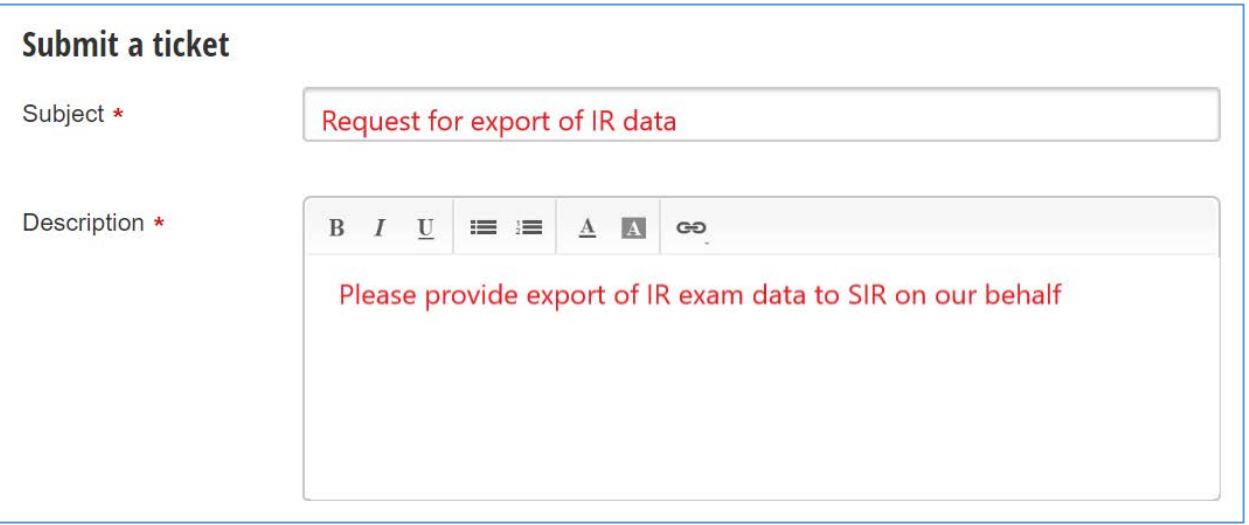

2. In the Subject of the ticket put "Request for export of IR Data"

3. In the Description of the ticket put any description requesting that IR exam data be exported and whether the data file should be sent back to the Participant or to SIR on your behalf.

**Note: In order to execute this request the ticket must either be opened by, or include, at least one of the following participant roles: Registry Administrator, Facility Administrator, or Corporate Administrator. ACR will not transfer data without documentation of the request by one of these participant roles.**

#### **2 ID MAPPING FILE**

The ID mapping file must be downloaded by the Participant themselves. Please use the Export mapping option below that pertains to your site based on which version of TRIAD you have installed.

#### **2.1 EXPORT ID MAPPING FROM TRIAD (For users with TRIAD version 1.3.3 or later)**

**NOTE:** Export Id Mapping functionality wasimplemented in IR Registry Site Server from the version 1.3.3. Users can export the mapped patient Ids from database to PatientIdMapping.csv file. If you are using a TRIAD version older than 1.3.3 please see Section 2.2.

- 1. Access TRIAD IR Registry Site Server
- 2. Click on *"Tools"* and then click on *"Export"*.

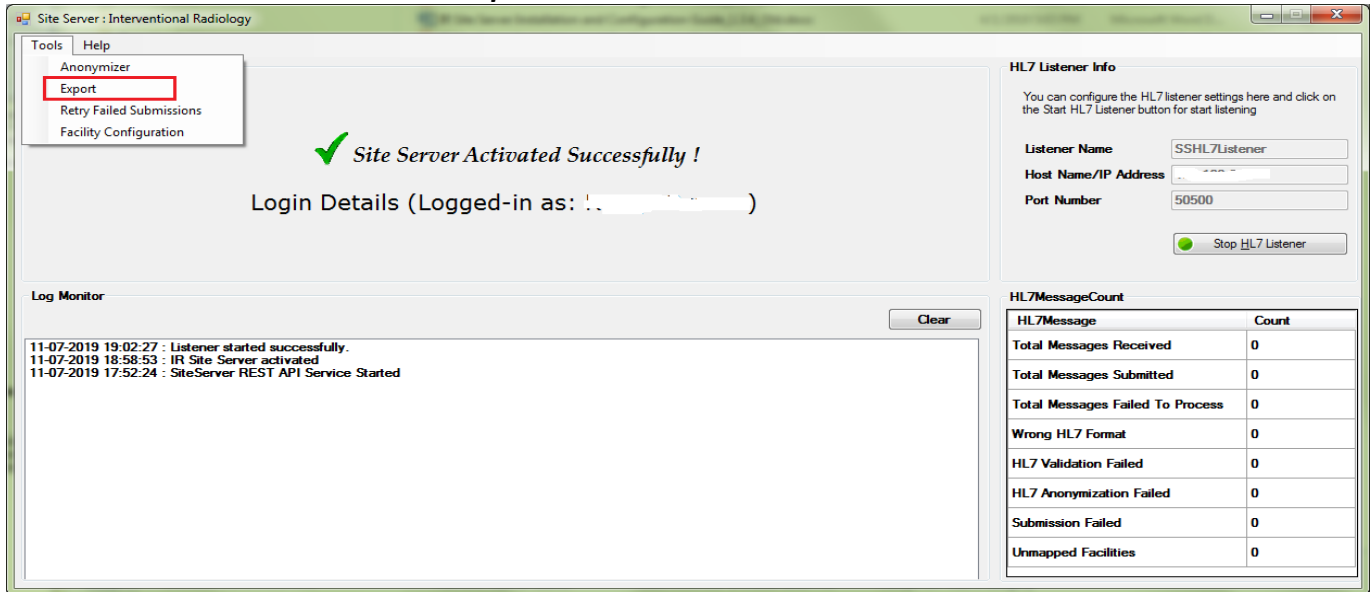

3. A popup dialog will appear. Select the *"Segment Name"* to be exported from the drop down list.

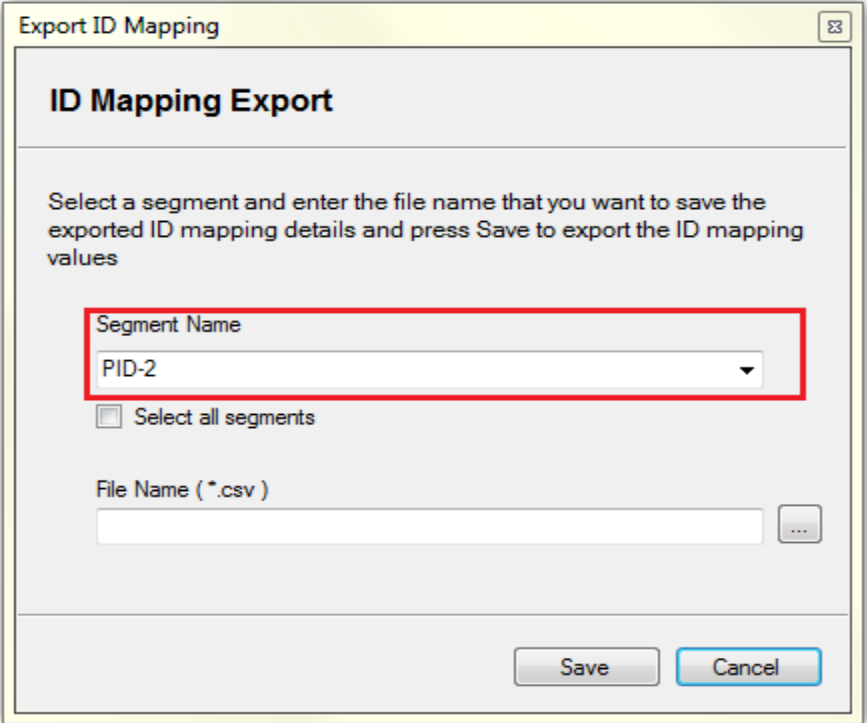

4. Check **"Select all segments"** checkbox for exporting all segments at a time.

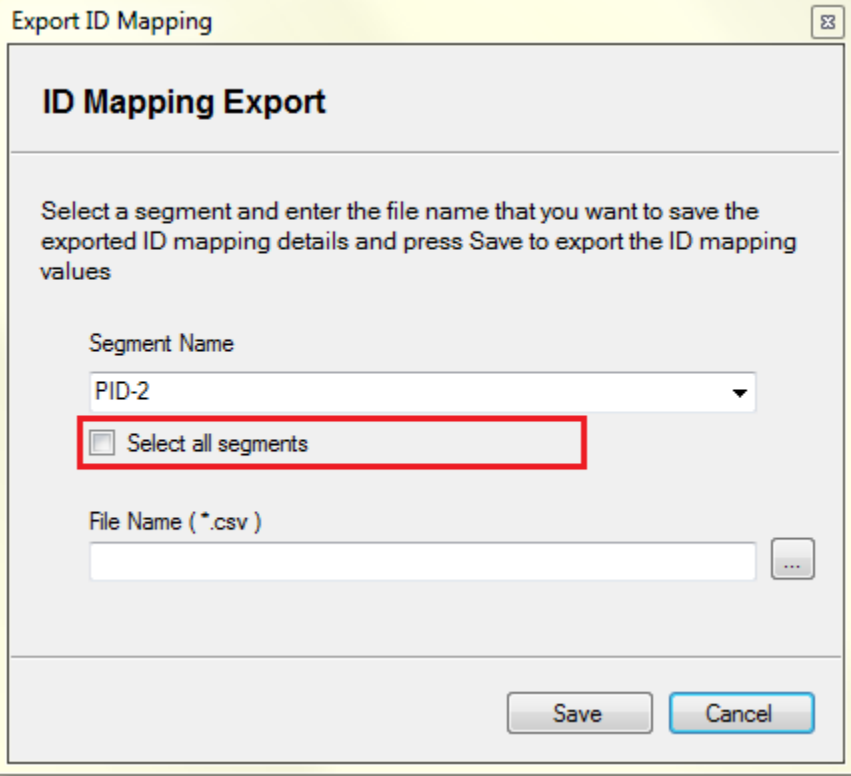

5. Enter or select a filename to export and click on the save button.

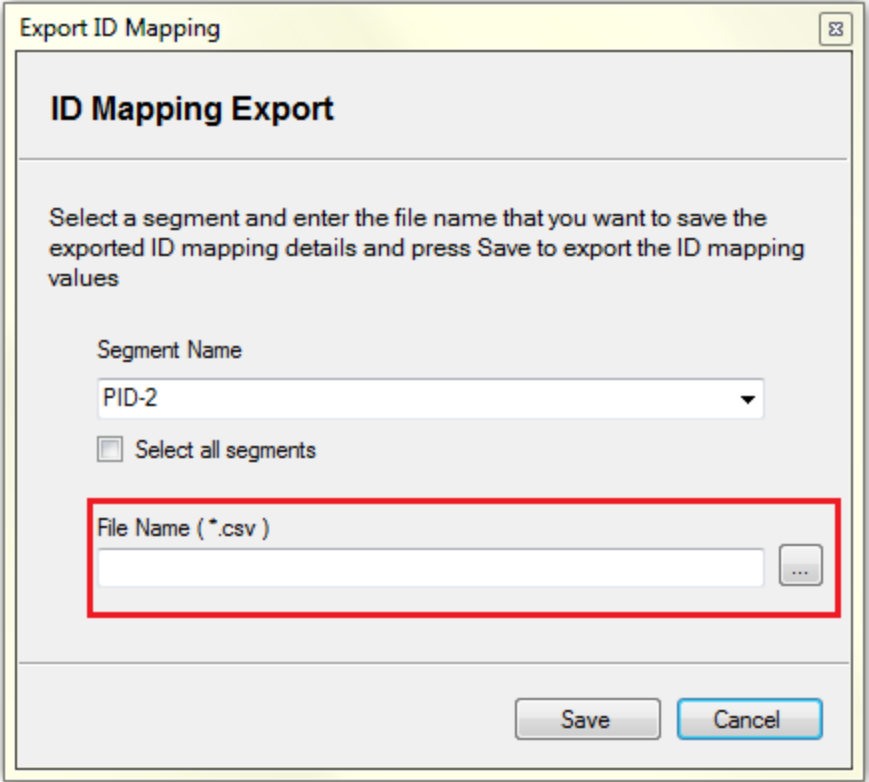

6. User will see a success message box after export operation in finished.

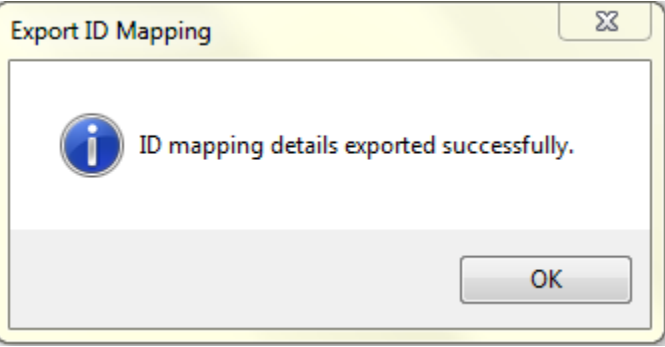

**NOTE:** If no Id mapping is available in the database, user will not see any segment name in the drop down list.

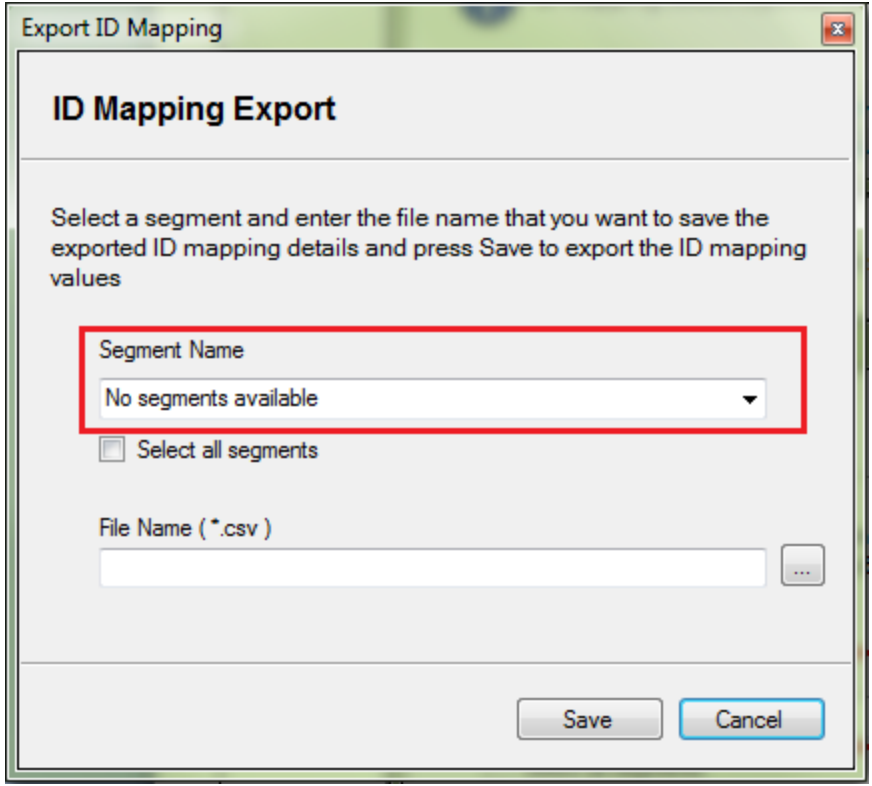

**Reminder:** This export file will likely contain Protected Health Information (medical record number) and should be securely stored per your facility protocols.

#### **2.2 EXPORT ID MAPPING USING SQliteStudio (For users who have uninstalled TRIAD Site Server or using TRIAD versions older than 1.3.3)**

- Users can use SQliteStudio for exporting Id mapping without using Site Server
- Recommended version is SqLiteStudio v3.1.1
- Downloadlink [: https://sqlitestudio.pl/index.rvt?act=download](https://sqlitestudio.pl/index.rvt?act=download)

Refer to the following screenshots for downloading SQliteStudio and exporting the table

1. Navigate to download link and click on "this dropbox folder"

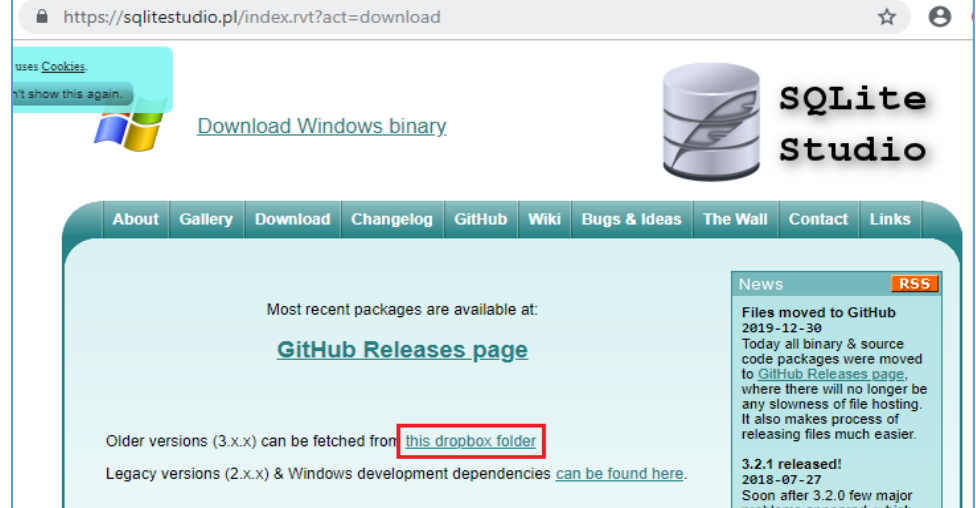

#### 2. Click on win32

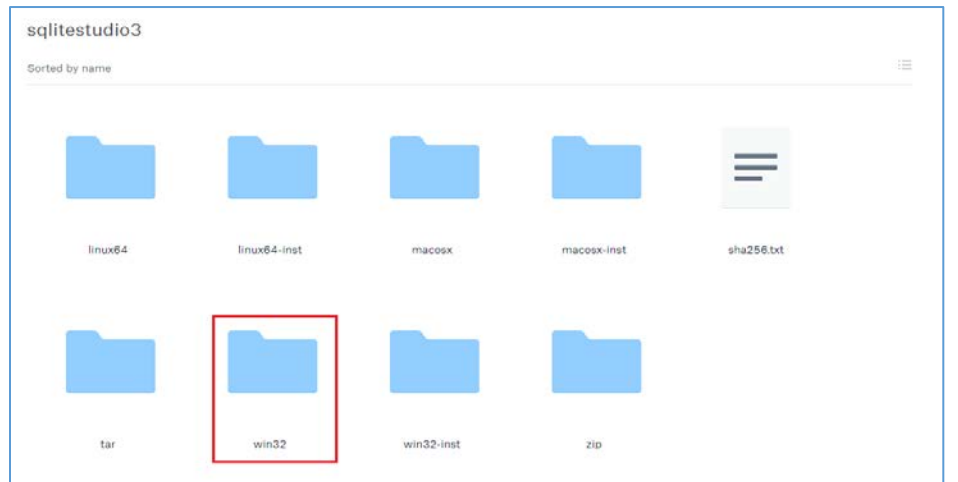

#### 3. Click on sqlitestudio-3.1.1.zip

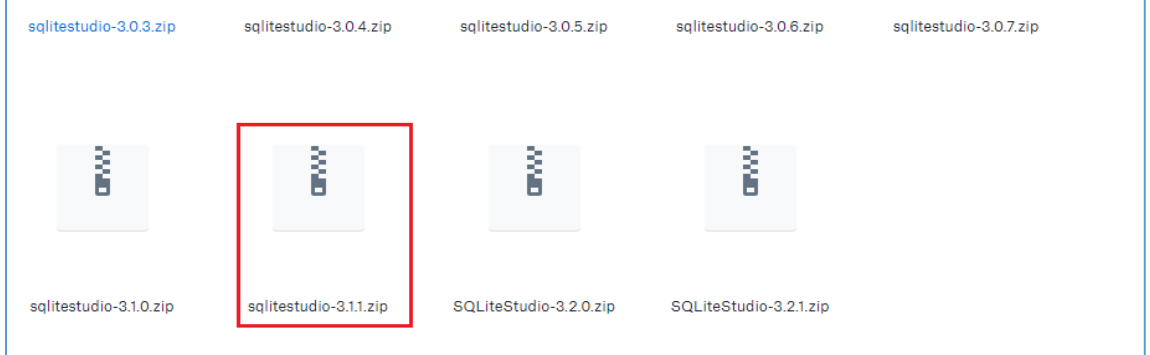

#### 4. Click on the download icon

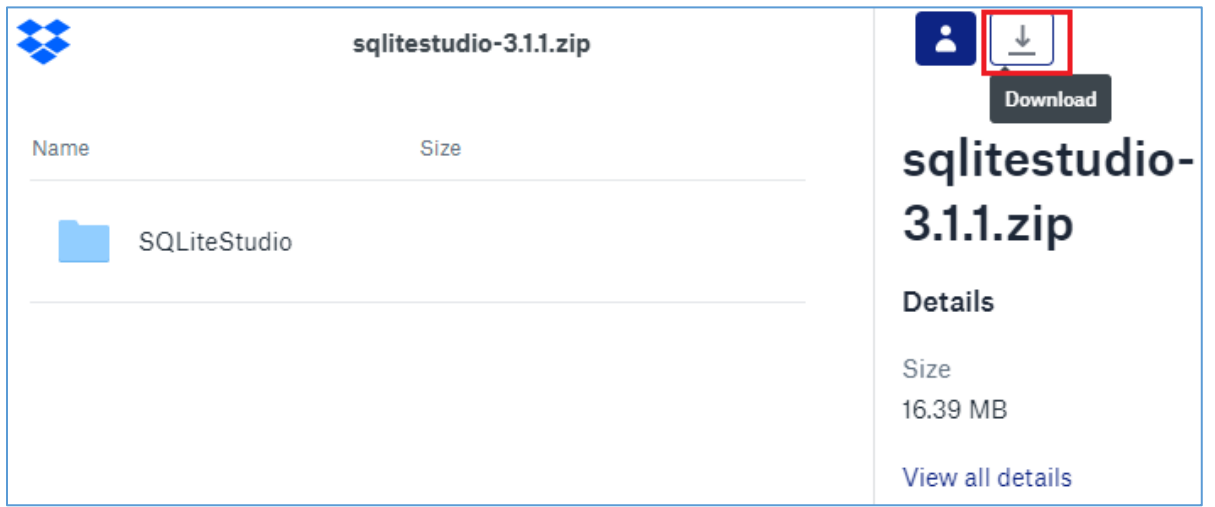

- 5. After download, extract the folder. Refer to the following screenshots for export Id mapping with SQLiteStudio.
- 6. Run SQLiteStudio as administrator

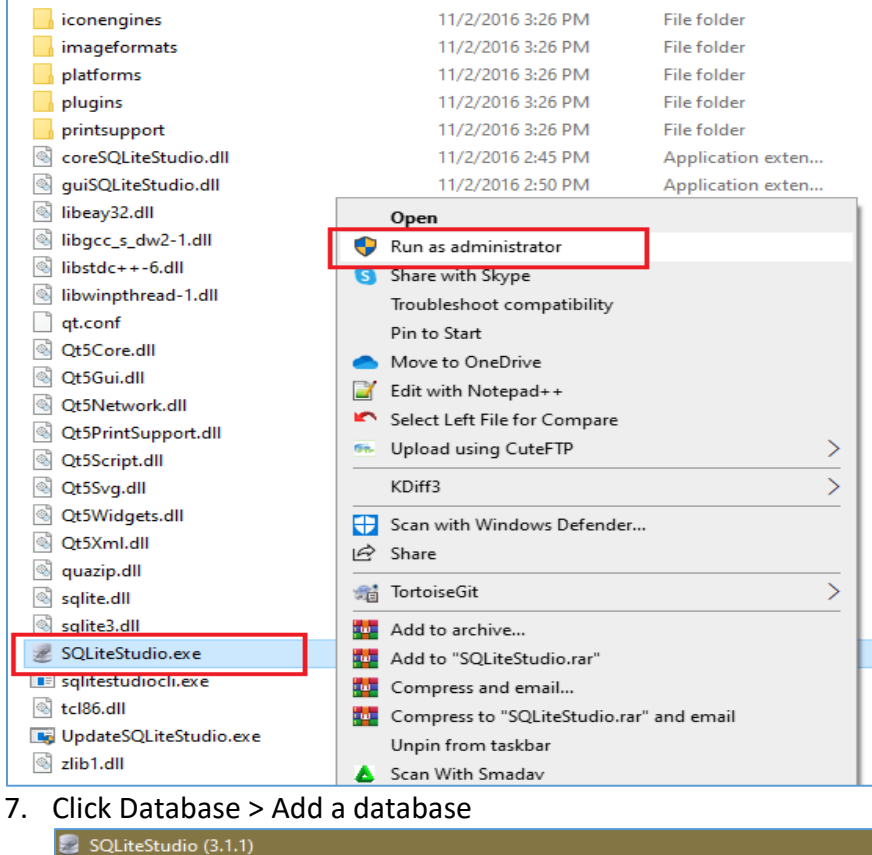

#### Database Structure View Tools Help **4 & @ & E F** Connect to the database  $\mathscr{B}$ 47 Disconnect from the database  $B \times$ Add a database  $Ctrl + O$ Edit the database -2 Remove the database Export the database ■ Convert database type Vacuum Integrity check Refresh selected database schema F<sub>5</sub> Refresh all database schemas Shift+F5

8. Next to File entry box click the Plus button.

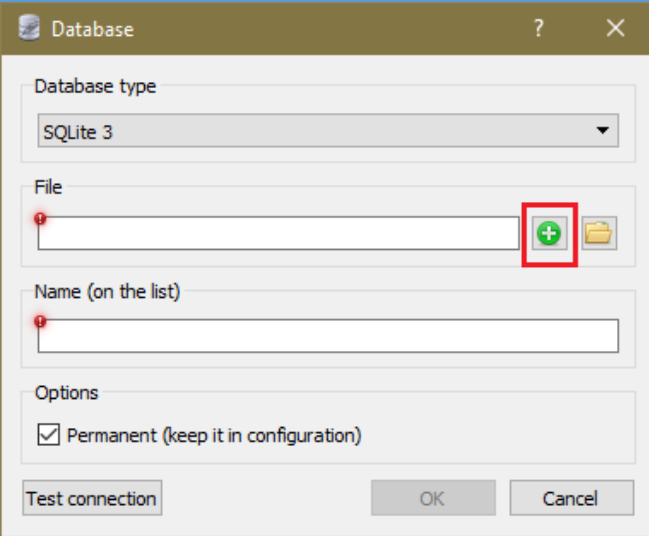

9. Navigate to C:\Program Files (x86)\Acr\TriadIRSiteServer\Bin\Data and select TriadSiteDB.db. Click Save then OK.

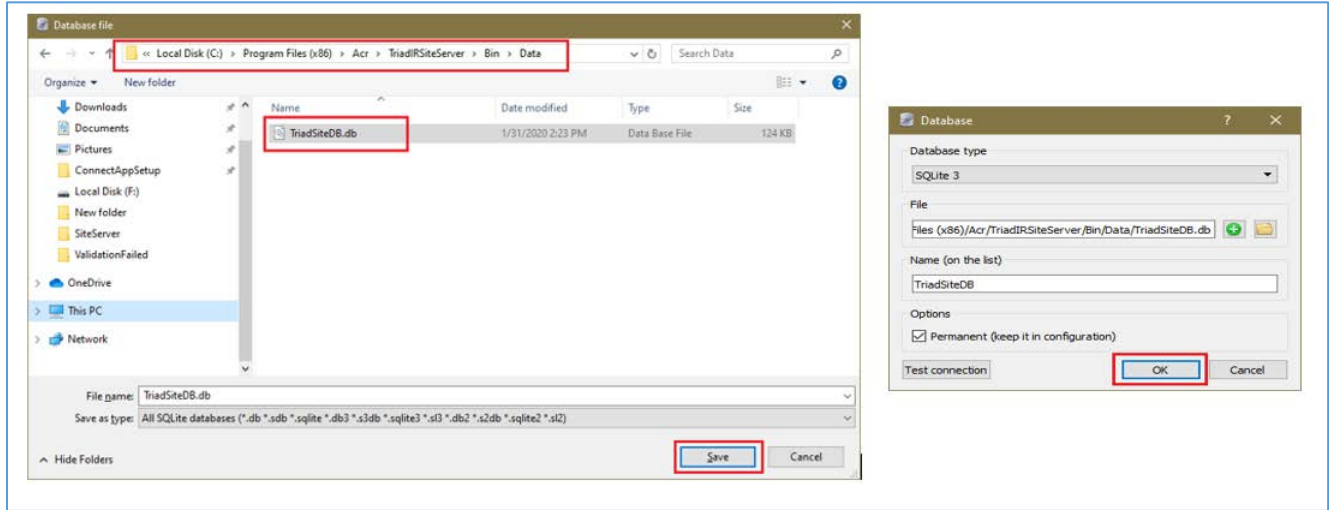

10. Click Database > Connect to the database and select TriadSiteDB

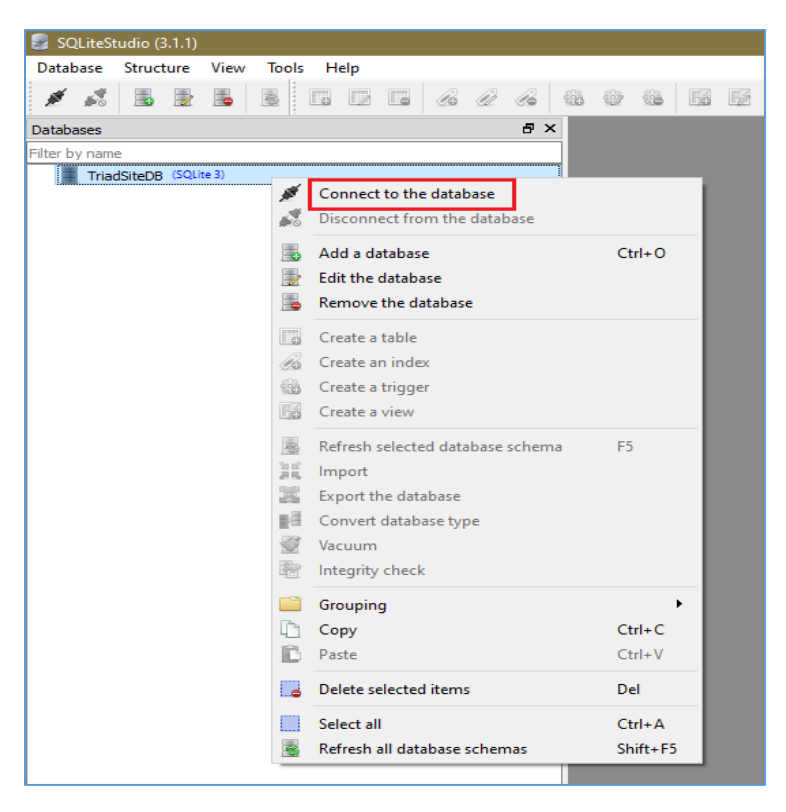

11. Under Tables right click on the "id\_mapping" table and select Export the table.

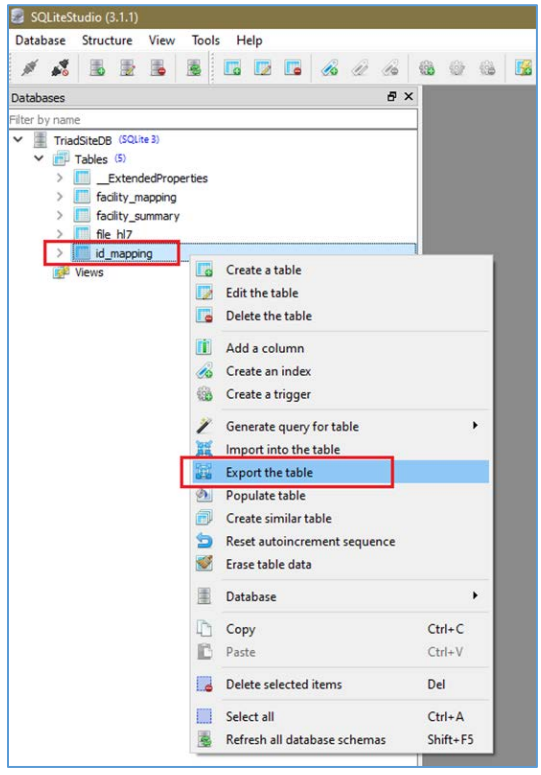

Please Note: Id mapping table was introduced from version 1.3.3 onwards. If you are/were running v 1.3.3 or later use the Id mapping table. For those using older TRIAD versions, please click on the table "dcm patient" and select 'Export the table'.

- 12. In the Table to Export window check all Options and click Next.
- 13. Then in the Export format and options make sure "Column names in first row" option is checked On and click Finish.

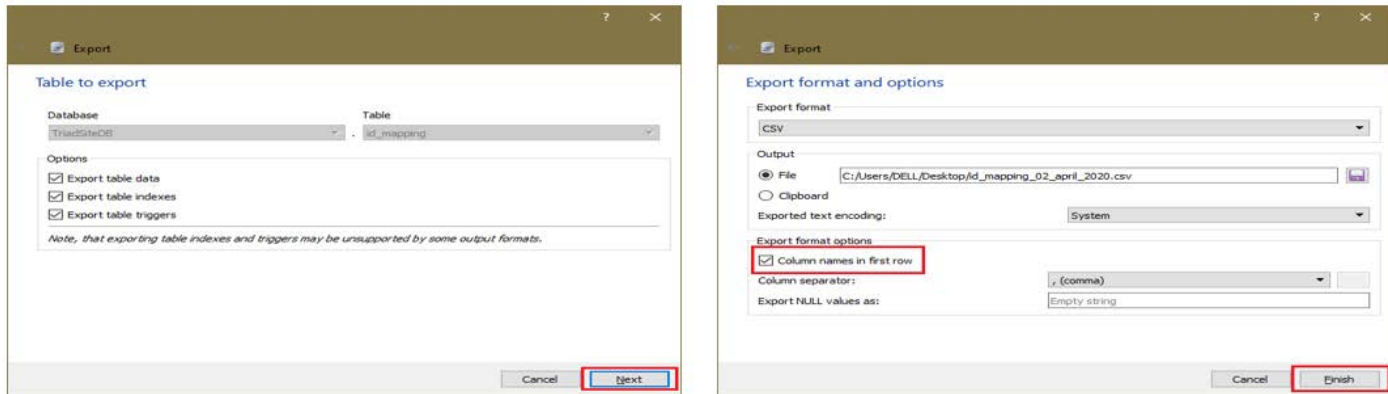

14. Name the file something meaningful. Save the file as a type .csv and click Save.

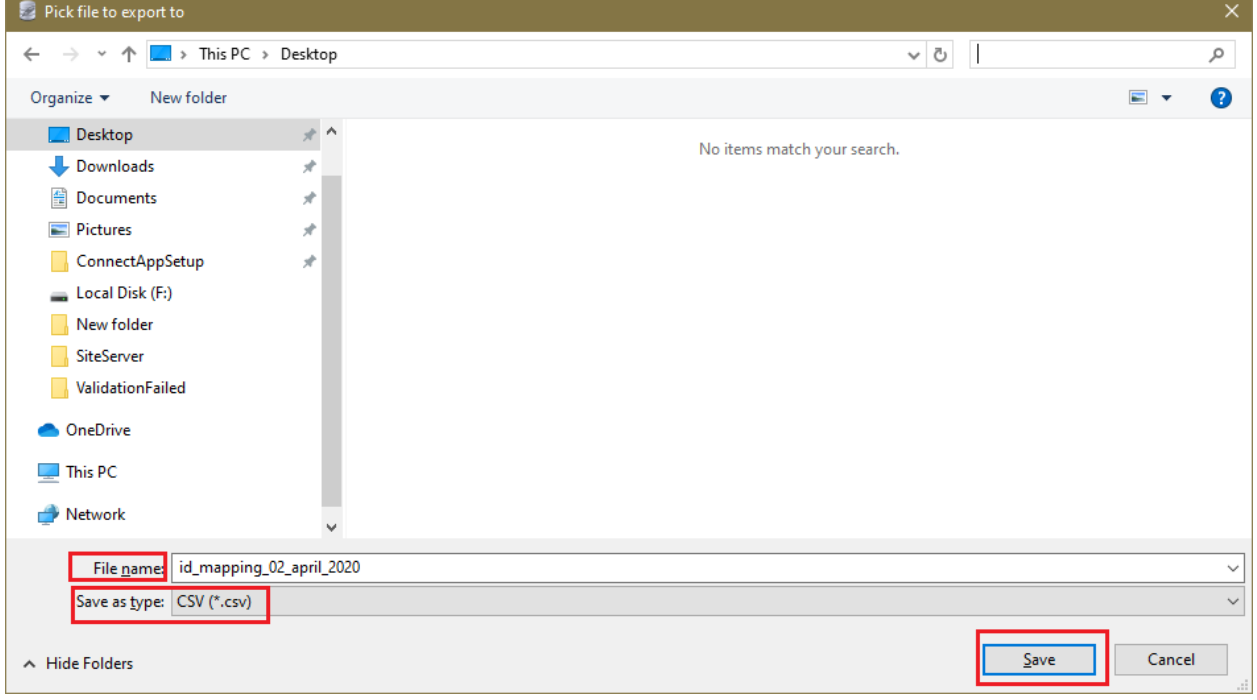

**Reminder:** This export file will likely contain Protected Health Information (medical record number) and should be securely stored per your facility protocols.

## Appendices

### **3 FILE FORMATS FOR ID MAPPING EXPORTS**

#### **3.1 ID Mapping Export – TRIAD**

Each row in the export file will is a unique patient record based on the participant "original\_ID" passed to the IR registry in the HL7 record. Columns available in the TRIAD export file are shown in the table below.

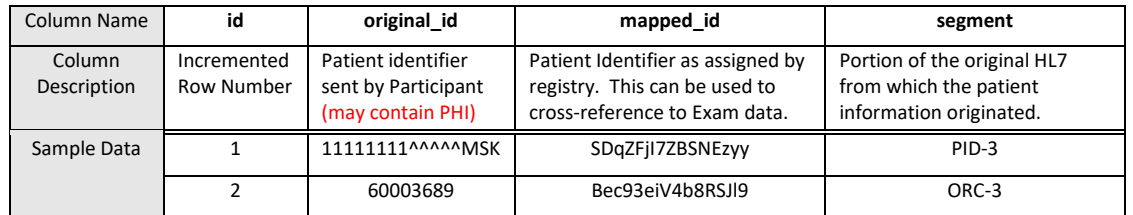

#### **3.2 ID Mapping Export – SqliteStudio**

Each row in the export file will is a unique patient record based on the participant "original\_ID" passed to the IR registry in the HL7 record. Columns available in the SqliteStudio export file are shown in the table below.

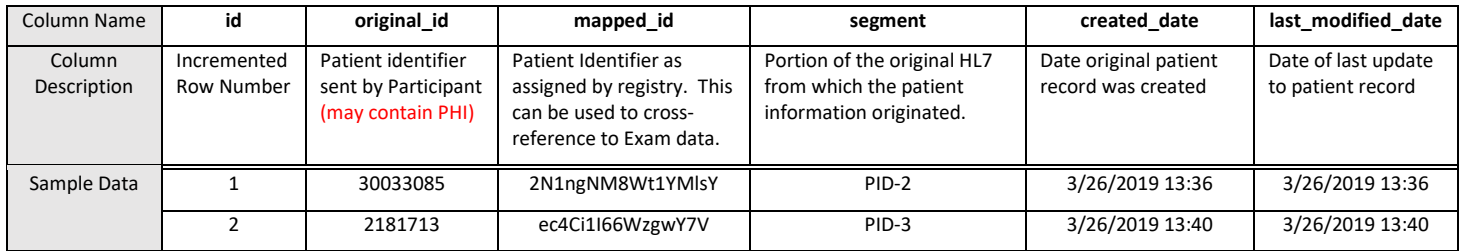